### Materiál Ministerstva vnitra

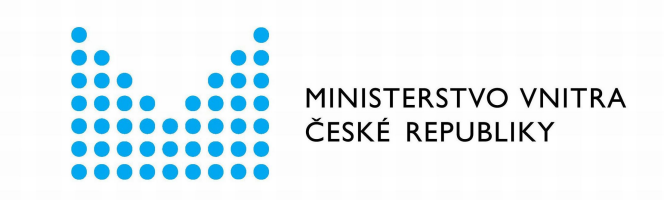

## Export z Národní architektury eGovernmentu ČR

### **Obsah**

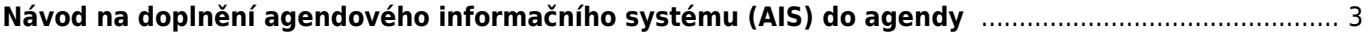

ARCHITEKTONICKÝ

# <span id="page-2-0"></span>**Návod na doplnění agendového informačního systému (AIS) do agendy**

Tento návod vám poslouží v případě, kdy již máte schválenou agendu a potřebujete do ní doplnit jen AIS, který podporuje výkon agendy. Oproti přeohlášení celé agendy je tento postup rychlejší a jednodušší, neboť vyplňujete jen jednu záložku a nebudete čekat na stanoviska ostatních správců.

Přihlaste se do [Agendového informačního systému působnostního](https://rpp-ais.egon.gov.cz/AISP/) (AISP) (pokud s tím máte problém, postupujte dle [návodu na přihlášení do AISP](https://archi.gov.cz/znalostni_baze:aisp_navod_kratky)). V "Katalog agend" zvolte možnost "Ohlášení AIS podporující výkon agendy".

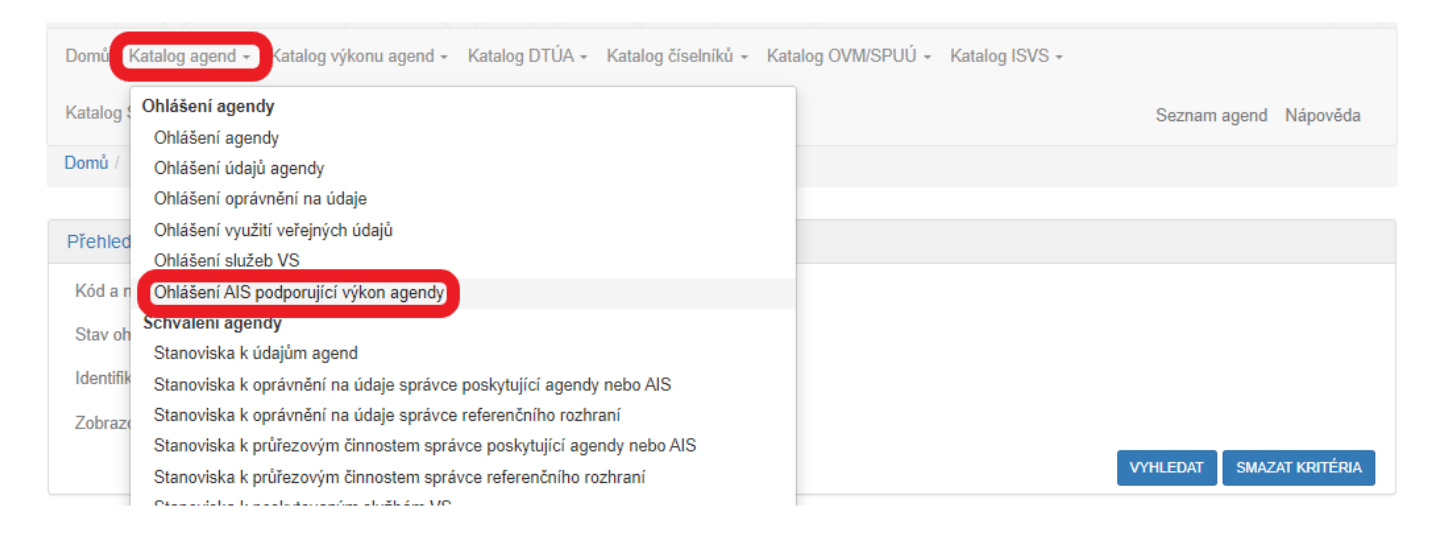

Na nové obrazovce zadejte do "Přehled ohlášení AIS podporující výkon agendy - možnosti vyhledávání" alespoň několik znaků z kódu či názvu agendy, do které budete AIS doplňovat, dejte "Vyhledat" a AISP nabídne výsledek odpovídající vašemu zadání. Vyberte tu verzi agendy, která je ve stavu "schváleno", klikněte na symbol editace a potvrďte, že si přejete vytvořit novou verzi záznamu.

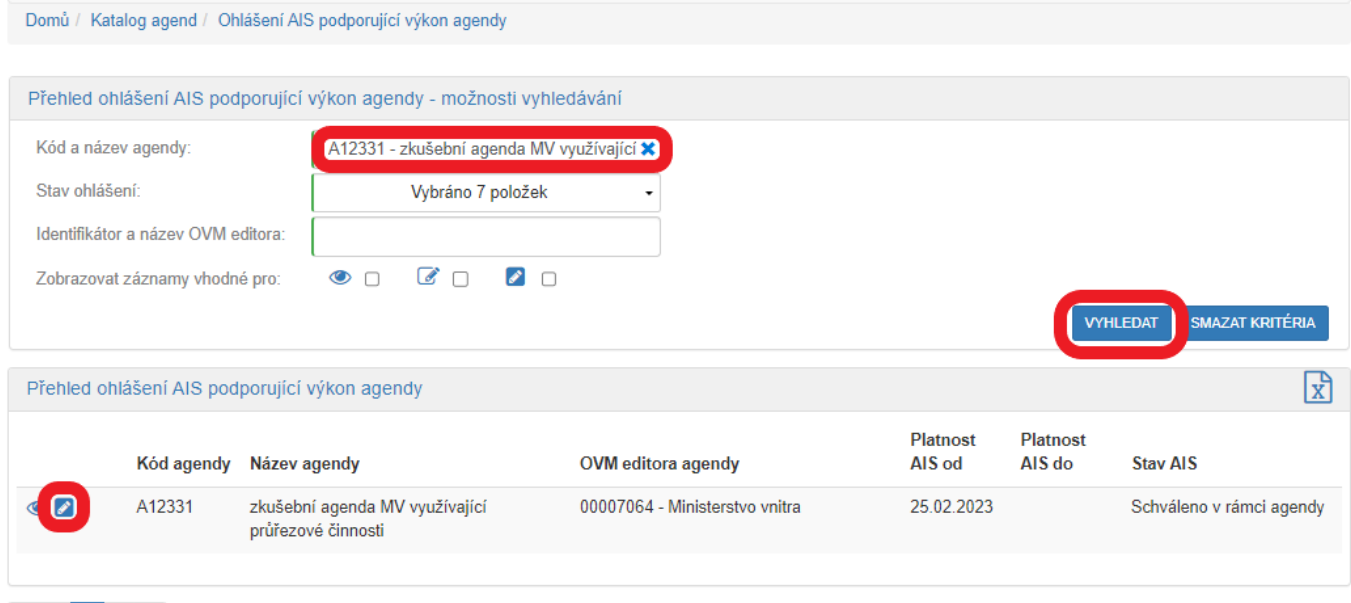

 $\begin{array}{|c|c|c|c|c|}\n\hline\n\end{array}$  (celkem 1 záznam)

Na další obrazovce klikněte na "Definovat evidované podporující AIS" a v dialogovém okénku "Existuje pro agendu centrální AIS?" zadáním:

. "Ano" potvrdíte, že existuje centrální AIS, který agendu podporuje (tzn. AIS, který je pro danou agendu

využívaný v celé veřejné správě – např. Rejstřík trestů, Evidence občanských průkazů, AISP) a který budou pro výkon vaší agendy využívat i v agendě definované OVM/SPUÚ,

· "Ne" potvrdíte, že centrální AIS pro tuto agendu neexistuje (nicméně jednotlivé OVM/SPUÚ budou moci využít k výkonu agendy vlastní AIS – viz dále)

a dejte "Uložit".

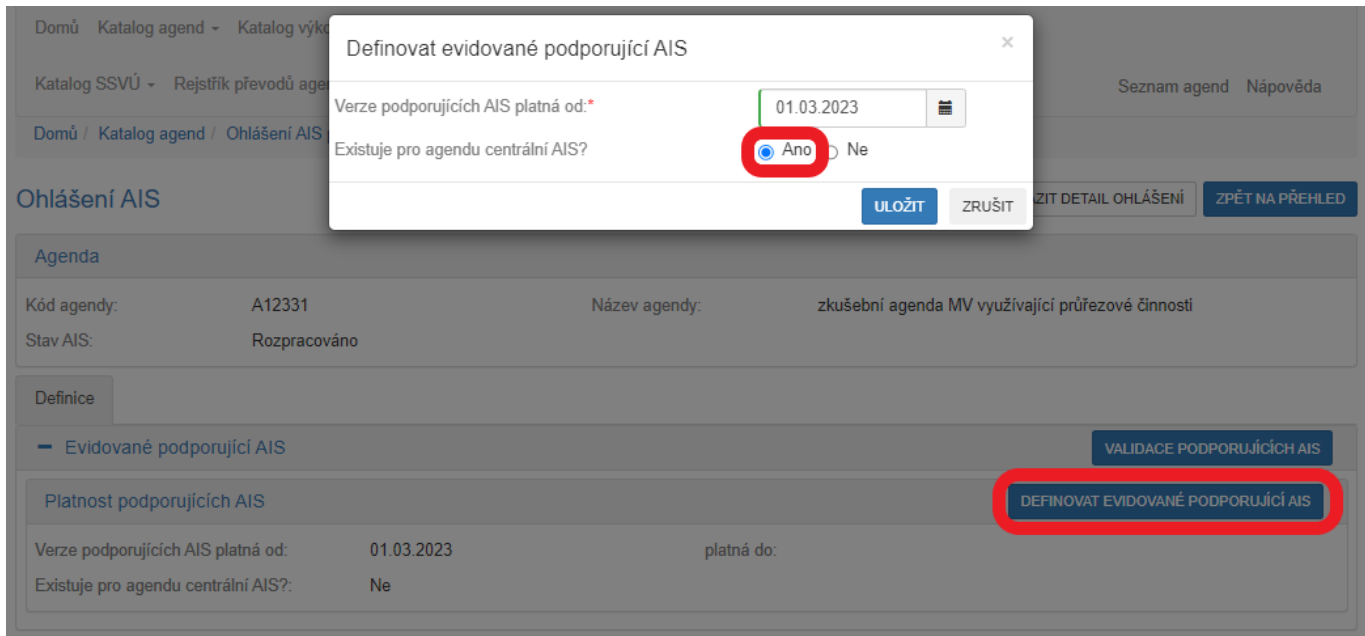

Na další obrazovce klikněte na "Editovat AIS rolím kategorií OVM" a "Editovat AIS k rolím OVM", popř. "Editovat AIS rolím kategorií SPUÚ" a "Editovat AIS k rolím SPUÚ" dle toho, jaké OVM/SPUÚ mají ve vaší agendě působnost.

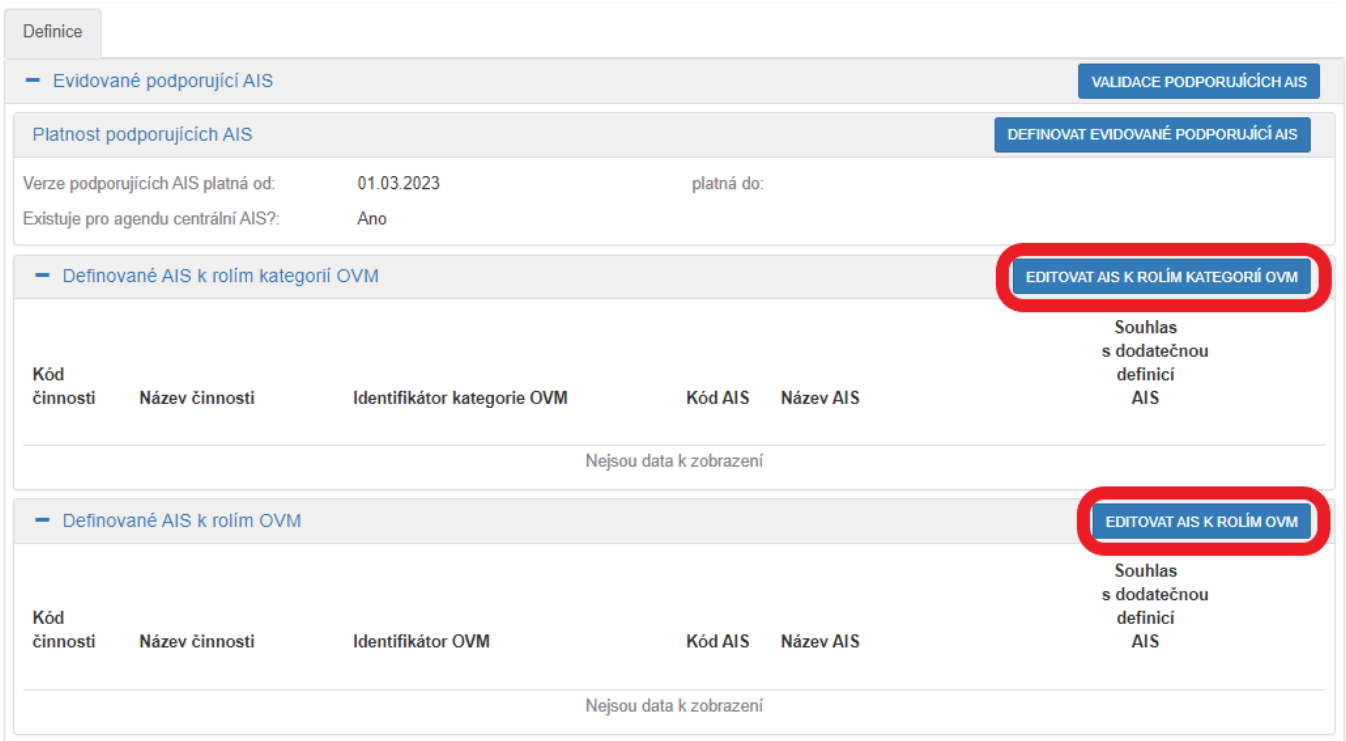

Tím se otevře dialog k určení příslušného AIS a k přidělení tohoto AIS k činnostním rolím OVM/SPUÚ. Do "Název a identifikace AIS" vyplňte alespoň několik znaků z názvu AIS a z nabídnutých možností zvolte vámi požadovaný AIS. Pokud tento AIS nenajdete, obraťte se na jeho garanta, aby ho doplnil do "Katalog ISVS", postup k tomu je uvedený v [RPP kompendium nový AIS.](https://www.mvcr.cz/soubor/rpp-kompendium-a-is-novy-2021-05-22a-pdf.aspx)

Dále stanovte, zda souhlasíte s dodatečnou definicí jiného AIS pro výkon činnosti agendy. Pokud zatrhnete:

- "Ano", budou si moci OVM/SPUÚ při oznamování výkonu agendy doplnit vlastní AIS, kterým agendu vykonávají. To je to nezbytné, pokud vedle centrálního AIS chcete umožnit OVM/SPUU využívat i jejich vlastní AIS,
- . "Ne", budou OVM/SPUÚ pro výkon vaší agendy muset využívat jen zadaný centrální AIS.

Následně zatrhněte v jakých činnostech, jaké kategorie OVM/SPUÚ či jednotlivé OVM/SPUÚ budou tento AIS využívat a dejte "Uložit".

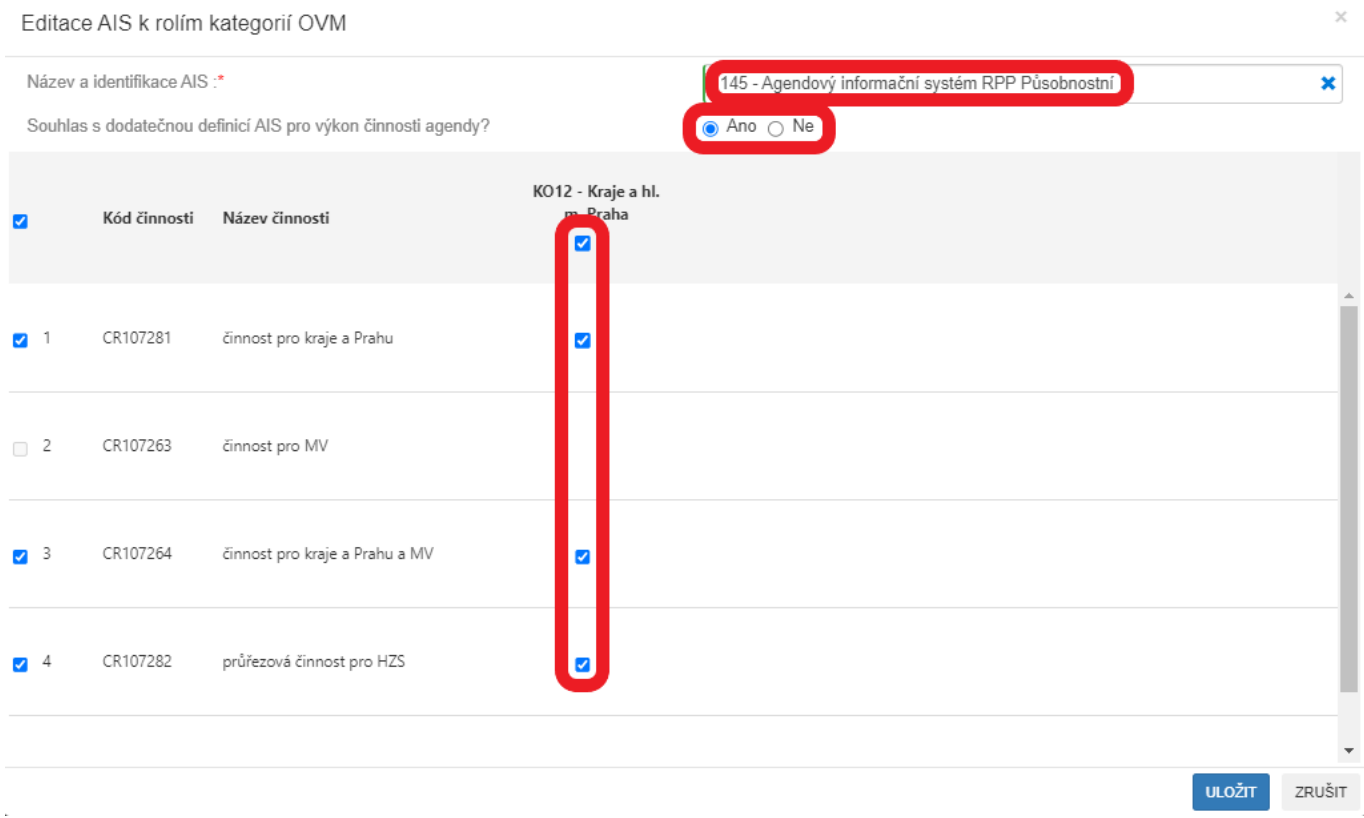

Výsledek se následně zobrazí v přehledu definovaných AIS k rolím kategorií OVM/SPUÚ nebo k rolím OVM/SPUÚ. Pokud potřebujete provést ještě další úpravy, využijte tlačítka k editaci nebo smazání záznamu na koncích každého řádku.

#### Architektura eGovernmentu ČR

NÁRODNÍ<br>ARCHITEKTONICKÝ

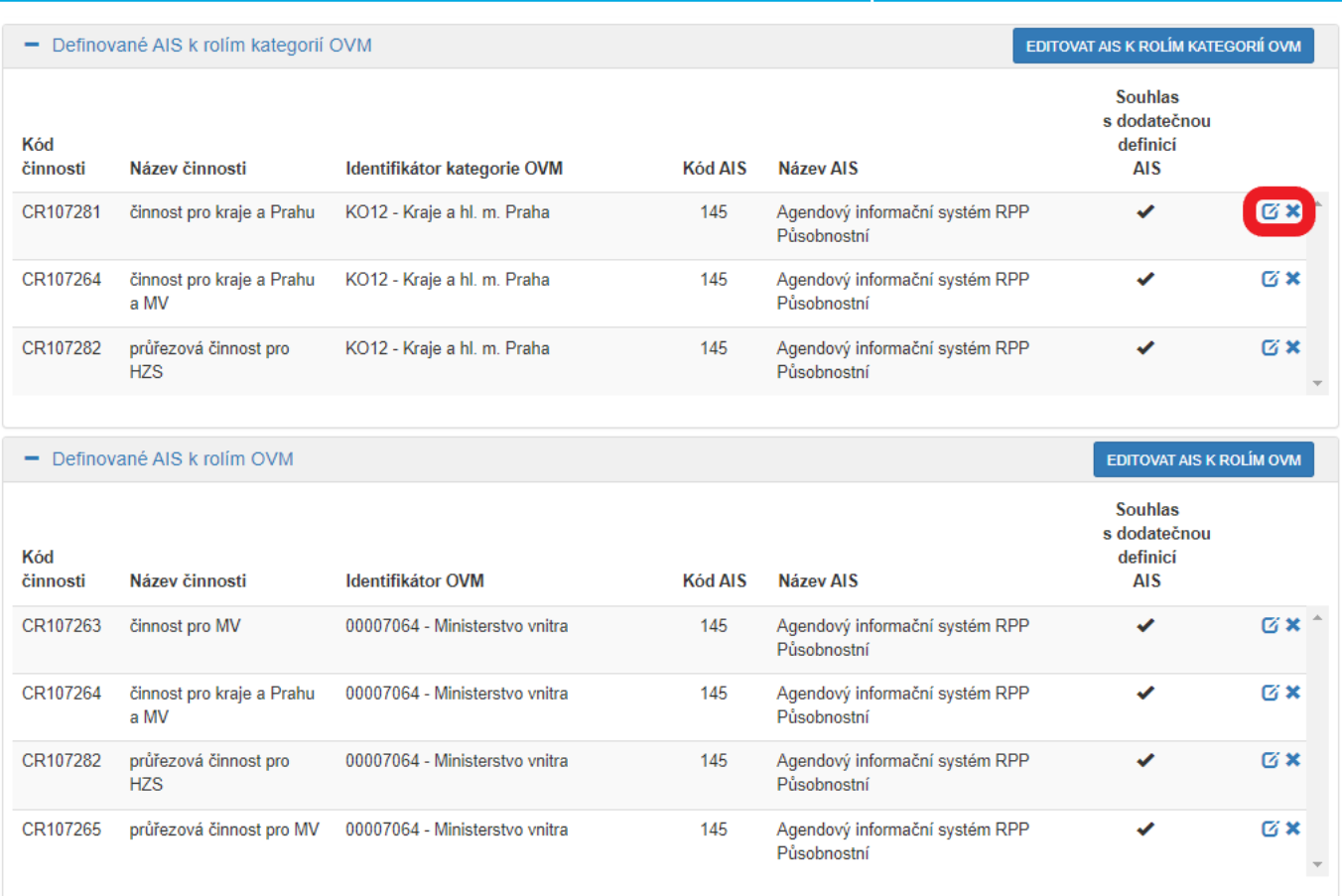

Pokud již zadání AIS odpovídá vašemu požadavku, klikněte na tlačítko "Validace podporujících AIS", čímž AISP spustí kontrolu správnosti vyplnění pro vybranou verzi AIS. AISP vám oznámí výsledek validace, případné nedostatky odstraňte a dejte znovu validovat.

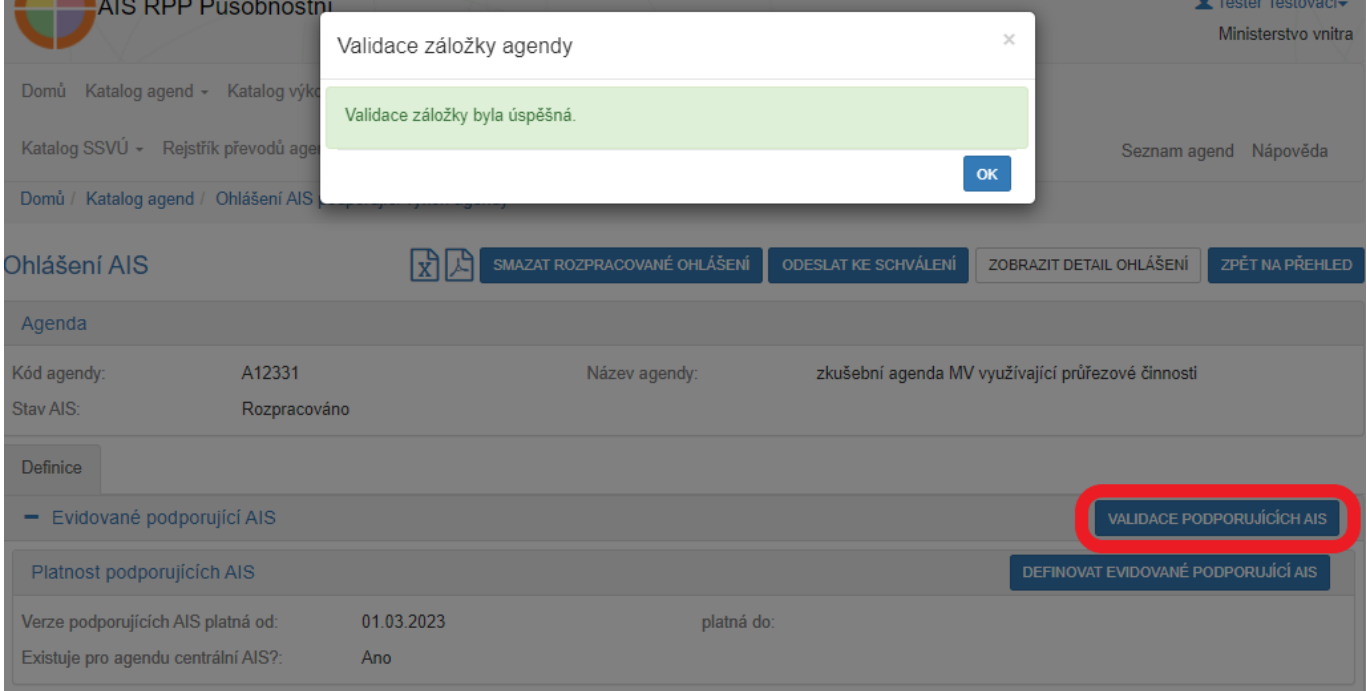

Pokud je validace záložky úspěšná, odešlete ohlášení ke schválení. AISP provede další kontrolu a upozorní na případné chyby. Tyto nedostatky opravte a znovu odešlete ke schválení. Pokud kontrola proběhne bez závad, obdržíte informaci, že žádost byla odeslaná.

Bližší informace k této problematice naleznete v Nápovědě k AISP v části [Katalog agend / Ohlášení AIS](https://rpp-ais.egon.gov.cz/AISP/help/ohlaseni_ais_podporujci_vykon_agendy.htm)

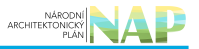

#### [podporující výkon agendy.](https://rpp-ais.egon.gov.cz/AISP/help/ohlaseni_ais_podporujci_vykon_agendy.htm)

Při další práci s AISP vám doporučujeme postupovat podle [metodických návodů a doporučení](https://archi.gov.cz/znalostni_baze#navody_pro_praci_s_ais_rpp_pusobnostni) zveřejněných na znalostním webu odboru hlavního architekta eGovernmentu.

Kompletní manuál AIS RPP působnostního naleznete v [nápovědě k AISP.](https://rpp-ais.egon.gov.cz/AISP/help/)

Pokud máte jakýkoliv problém, neváhejte se obrátit na správce RPP na e-mailové adrese [oveg@dia.gov.cz](mailto:oveg@dia.gov.cz), při veškeré komunikaci nezapomeňte uvést IČO vaší organizace.

From: <https://archi.gov.cz/>- **Architektura eGovernmentu ČR**

Permanent link: **[https://archi.gov.cz/znalostni\\_baze:aisp\\_ohlaseni\\_ais](https://archi.gov.cz/znalostni_baze:aisp_ohlaseni_ais)**

Last update: **2023/05/30 14:31**

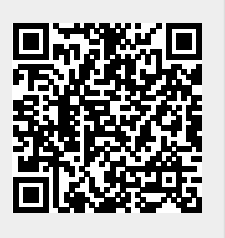